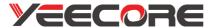

# Integrated Dash Cam

# **D22**

#### **User Manual**

The device can be used with the official PC player and get more features. Please download it from our website (https://www.yeecoreshop.com/).

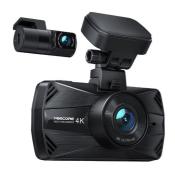

#### Warnings

 $\cdot$  In the accident, be sure to turn the power off and remove the SD card before storing it to avoid overwriting the recorded files.

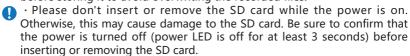

# Video Guide

If you have any problems about use or installation, Please scan the QR code to view on YouTube.

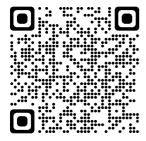

Installation video

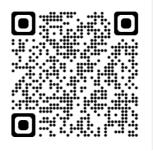

Connect WiFi and App use video

# MAX 18 MONTHS WARRANTY

Brand Guarantee

Extended Warranty

Warranty Time

# 12 Months + 6 Months = 18 Months

Scan the QR code and complete a simple product questionnaire to help us improve our product development.

And you will get a free 6-months warranty extension.

Link: https://www.questionpro.com/t/AUY5NZqIBJ

We'll inform you the warranty extension by email in 3 days.

support@yeecoreshop.com

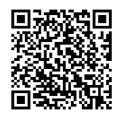

# How to contact the support team?

We offer a 12 Months warranty from the date of purchase.

If you meet problems or product defects, please contact us by email at support@yeecoreshop.com

Please attach your ORDER ID and the details of your issues when you email us. We will solve the issues as soon as possible.

If you have any questions or issues, please do not hesitate to contact us. Your satisfaction is the most important thing to us.

# **Content**

| Note                             | 1  |
|----------------------------------|----|
| Package Includes                 | 2  |
| Product Details                  | 3  |
| Installation                     | 8  |
| How to use dash cam              | 17 |
| How to use App(Wi-Fi Connection) | 41 |
| PC Tool                          | 49 |
| Frequent Q&A                     | 54 |
| Specifications                   | 56 |
| Security Tips                    | 57 |

#### Note

- 1.Please format Micro SD card on the camera before initial use, and choose the high speed brand card. (Class 10/U3 or above)
- Make sure the power to the machine is off when inserting and removing the SD card.
- 3.Parking Surveillance Mode must be activated with Smart Hardwire Kit.(Not include)
- 4.Use the car charger cable to connect the Type-C port of the Mount to car's cigarette lighter. Use the rear cable to connect the Type-C port of the front dash cam to rear camera. (Please Do Not Connect Wrong and Do Not Use The USB Cable as the dash cam's charger!)
- 5. If the GPS on the app can't be displayed, please disconnect the WiFi first.
- 6.Please ensure that the lens and the front/rear glass is clean before use, otherwise it will affect the picture quality.
- 7.Don't disassemble or repair equipment and accessories except for maintenance personnel.
- 8.This camera uses a wide-angle lens, so it may produce distortion and shadows in a part of the image.
  - This is a characteristic of wide-angle lenses and is not unusual.
- 9. If the camera is not operated for up to 3 minutes, the screen will automatically turn off.

Note: It's not damaged or shut down.

# Package Includes

■Please make sure that the following items are included in the package.

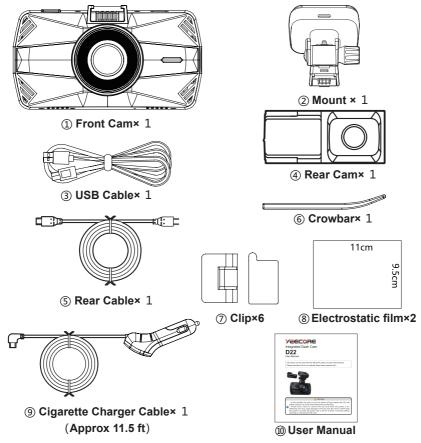

## **Product Details**

#### ■ Front Cam

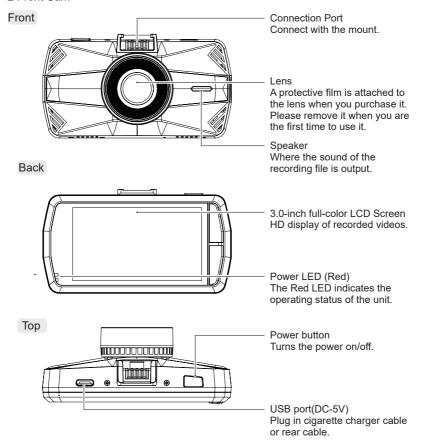

#### Bottom

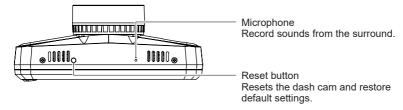

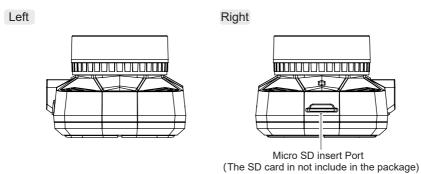

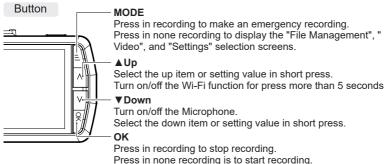

#### **Optional Accessory**

■ Hardwire Kit A21 (approx 16.5 ft)

By connecting the car battery directly from the vehicle's ACC line, the dash cam can be in powered without using the car's cigarette charger port in parking monitoring function.

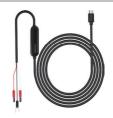

X The hardwire kit (A21) with 5V converter (buy extra ASIN B09DSK58MW) is necessary to activate the parking monitor.

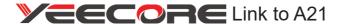

https://www.yeecore.biz/products3/

#### Remove/Insert the SD card

In this manual, "Micro SD card" is referred to as "SD card" unless otherwise noted.

%This dash cam supports micro SD cards of 8 GB or more and 512 GB or less. (SD write speed U3 or higher)

#### Warnings

- After turning the power off, make sure that the power indicator LED (Red) is off for at least 3 seconds before the next process.
- The SD card can only be inserted in one direction. Insert the SD card as shown in the figure below. Pushing the card in forcibly may damage the dash cam.
  - · Please ensure to format SD cards before using them in the dash cam.

#### 1.Remove the SD Card

If the optional multi-battery or power supply unit with voltage monitoring function is connected, disconnect the power cord from the main unit first.

- Turn off the car's engine.

  After turning off the power, make sure that the power LED is off for at least 3 seconds
- 1-2 Push the SD card in, let it pop out a little, then pull it out.

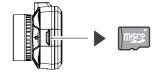

- X Please be careful not to lose the SD card when it pops out.

#### 2. Install the SD card into the front cam.

- **2-1** Turn off the car's engine.

  After turning off the power, make sure that the power LED is off for at least 3 seconds.
- 2-1 Insert the SD card.

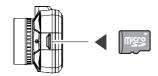

Push the card into the SD card slot until you hear a "click" sound.

## Installation

## 1.Determine the mounting position

- 1-1 Determine the position where the mount is attached to the windshield.
  - Note: Please refer to the recommended mounting position for the main unit installation location.
  - Location of the Front Cam

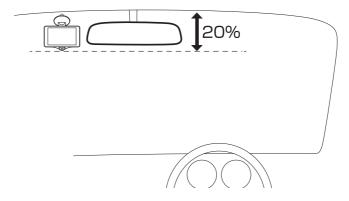

Different states have different laws regarding the installation of dash cams.

In general, a dash cam is considered an obstruction if it occupies more than 5 inches on the driver's side or 7 inches on the passenger's side. This can result in you being ticketed (or worse, having an accident).

- 2.Use the mount to predict the position of the front cam to be installed (Attach the electrostatic adhesive film)
  - **2-1** Wipe the windshield clean.(To avoid that the video quality is affected by dirty)

Wipe the windshield clean of dirt and grease with a commercially available cleaning cloth.

XIf there is dirt or dust on the windshield, or if the electrostatic adh esive film is repeatedly removed, the adsorption strength may decrease and the dash cam may fall while driving.

- 2-2 Tear of paper from the electrostatic film's adsorption sheet side.
- 2-3 Attach the electrostatic film to the windshield at the position where you decided to install the front cam.

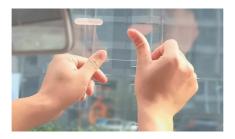

#### 3. Attach the front cam to the windshield

3-1 Combine the mount and the front cam.

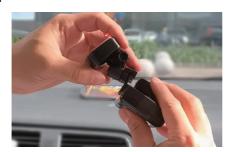

- **3-2** Tear off the paper from the electrostatic film's another side.
- 3-3 Tear off the paper from the adhesive tape on the mount.
- 3-4 Attach the mount and front cam to the electrostatic film.
  - X To strengthen the fixation, leave the mount for at least 24 hours after attaching it, and be careful not to pull or apply excessive force until the 3M adhesive tape is firmly attached.

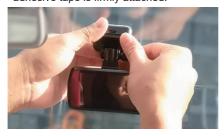

3-5 Adjust the angle of mount so that the lens is level with the direction of vehicle travel. Tighten the nut to fix the dash cam.

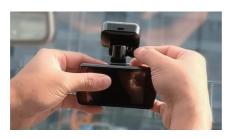

#### 4. Connect the front cam to the car

**4-1** Connect the cigarette charger cable to the mount's Type-C port.

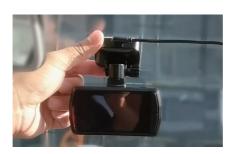

Plug the cigarette charger cable into the cigarette lighter port.

\*\*Clean the cigarette lighter port.

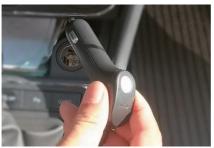

4-3 Turn on the car, check the video, and adjust the angle.

After connecting the front cam to the car, turn on the car and adjust the mount's angle based on the video.

\*When installing the front cam, adjust the angle so that the direction of the lens is horizontal to the direction of travel of the car.

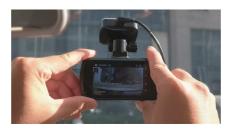

## Installation of Wire

#### 1.Install the power cable

- X Hide the cigarette charger cable. (use a crowbar to hide the charger cable)
- W Use the crowbar to fix and hide the rear cable at the seam of the car, and use the wire clip to fix the rear cable the rear windshield.

## 1-1 Install the power cable

Please wire according to the overall wiring image shown in the image.

XIf setting up the power cable is difficult, secure the cable with the clip.

Overall wiring image

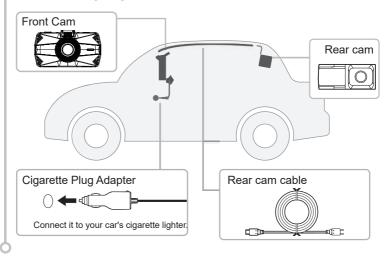

#### **Installation of Rear Cam**

- XIf there is a film attached to the rear windshield.
  - Simply cut off the film at the mounting position and attach the rear cam.
- \*Installation of the rear cam may be difficult depending on the vehicle model (such as vehicles with vertical rear doors).
- ※Please note that wiring the rear cam near the radio antenna may reduce the sensitivity of the radio.

#### 1. Attach the electrostatic film

1-1 Wipe the rear windshield clean.

Use a commercially available cleaning cloth to wipe the rear glass clean of dirt and grease.

If there is dirt or dust on the windshield, or the electrostatic film is repeatedly removed, the adsorption strength will decrease and the cam may fall while driving.

- 1-2 Tear off the paper from the electrostatic film's adsorption sheet side.
- **1-3** Attach the electrostatic film.

Attach the electrostatic film to the rear windshield at the position where you decided to install the rear cam.

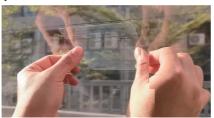

#### 2. Mount the rear cam to the rear windshield.

**2-1** Tear off the paper from the electrostatic film's another side.

**2-2** Tear off the paper from the adhesive tape on the rear cam.

Attach the 3M adhesive tape on the rear cam onto where the electrostatic film mark out, to make it stable.

※Attention: Adjust the "YEECORE" logo on the rear cam to face you and make sure the "YEECORE" logo is not upside down. Otherwise, the rear image will be upside.

※For best results, leave the rear cam in place for at least 24 hours and don't pull until the 3M adhesive tape is firmly attached. Make sure that the rear cam doesn't cover with the rear windshield heating wire.

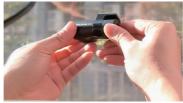

#### 3. Connect the rear cam to the front cam.

Connect the rear cable to the rear cam.

Insert the rear cable into the rear cam Type-C port.

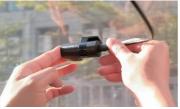

## 3-2 Connect the rear cable to the front cam.

Plug the other end of the rear cable into the Type-C port of the front cam.

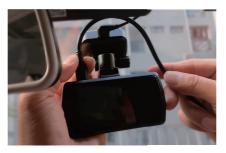

Scan the QR code and you can view the installation video on Youtube.

#### Link:

https://www.youtube.com/channel/ UCSv0mkwjhL3LgOTu4Gr9MAg

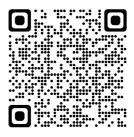

#### How to use dash cam

#### Procedure of Power ON to OFF

After purchase, if you want to use the product with the default settings, follow the steps below.

#### Power ON

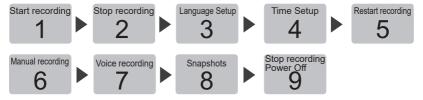

※If the SD card used is inserted into this dash cam for the first time, be sure to format it at first. Failure to do so may result in poor recording or loss of recorded files.

## 1. Power ON (Start recording)

The dash cam will start recording automatically with the car on.

1-1 Double-check the SD card is inserted

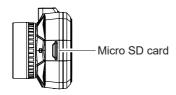

If you find that the SD card is not inserted
 Turn off the power, make sure that the power LED is off for at least 3 seconds. And then insert the SD card.

# 1-2 Turn on the car's engine

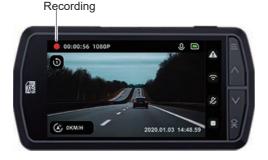

The recording icon will appear as "•" (red).

GPS Tracking of GPS information.

While GPS information is acquired, the date and time will be adjusted automatically based on the timezone

XIf the GPS fails to locate the device, this icon will be displayed.

#### · The time to start recording

Depending on the condition of the dash cam, it may take from a few seconds to up to 15 seconds to start recording. Please check the status of the power LED before you start driving.

#### · GPS Tracking

When using the dash cam for the first time after purchase, leave it energized for about 1 to 2 minutes in a place without obstructions to receive (position) the GPS signal.

## 2. Stop recording

Press the OK button.

Recording icon

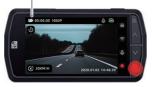

Stop recording be displayed as

\*When recording is stopped, the recording icon be displayed as

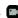

## 3.Language Setup

Press the MODE button, select "Settings" and press the OK button.

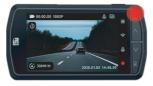

Press the MODE button

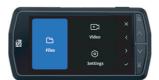

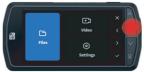

Press the up button and select "Settings"

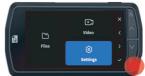

3-2 Select "Language" and press the "OK" button.

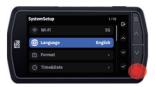

3-3 Select the language you want and click the "OK" button to set up.

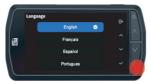

## 4. Time Setup

**4-1** Press the MODE button, select "Settings" and press the OK button.

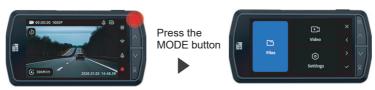

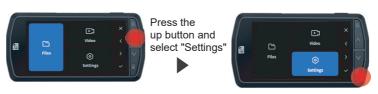

4-2 Select "Time&Date" and press the "OK" button.

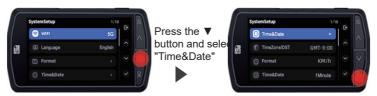

4-3 Setting time and press the "Mode" button.

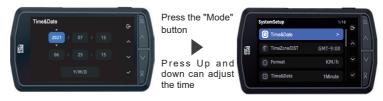

### 5. Restart recording

When recording is resumed, the recording mark appears as "."

5-1 Press the OK button Recording icon

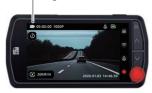

Start recording

**X** OK button: stop /start recording

#### 6. Manual locking video

In normal recording mode, press the mode button, dash cam will open emergency recording.

**6-1** Press the MODE button.

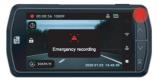

The "Warning" will light up, and a manual emergency recording file will be generated.

X After the emergency recording file is accomplished, the recording automatically returns to normal.

#### 7. Voice recording (Turn on/off Audio)

Press the ▼ button in recording to change the audio recording ON/OFF. You can also change the ON/OFF setting in the"Record Audio"section of the "Video".

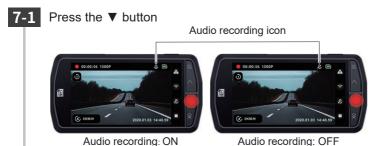

Each time you press the ▼ button, you can change the audio recording on/off.

## 8. Snapshot

Pressing the power button while the recording is on will take a snapshot.

8-1 Press the power button

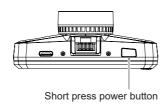

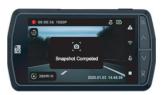

## 9. Power off (stop recording)

This unit will stop recording with the car off.

9-1 Turn off the vehicle's engine.

Recording will stop and the power will be turned off.

Long press the power button to turn off the dash cam.

# **Video Recording Mode**

In the video recording mode, the dash cam records video continuously.

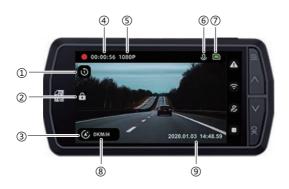

| No. | Status              | Introduction                                         |
|-----|---------------------|------------------------------------------------------|
|     |                     | In recording, "●" is displayed. Rocrding is          |
| (1) | (1) Recording       | stopped 🖪                                            |
| 2   | Emergency recording | In emergency recording 🙃 is displayed.               |
| 3   | GPS Tracking        | GPS status 🐼 is displayed.                           |
| 4   | Video Time          | Display the duration of the current video recording. |
| (5) | Resolution          | Displays the resolution.                             |
| 6   | Audio               | Display the current recorded audio. [ON/OFF]         |
| 7   | Micro SD card       | Displays the status of the SD card as the icon.      |
| 8   | Speed               | The driving speed.                                   |
| 9   | Time                | Local time.                                          |

## ■ Function of the buttons in video recording mode

| Button        | Function                                                                                                    |  |
|---------------|----------------------------------------------------------------------------------------------------|--|
| Power         | Press the button in recording to take a snapshot.                                                                                                    |  |
| MODE          | 1.During recording, pressing this button to start emergency recording. 2.When recording is stopped, press the button to access the menu page. 3.Press again to return to the previous screen.    |  |
| ОК            | Pressing the button during recording will stop the recording.     When recording is stopped, press the button will start recording.                                                              |  |
| <b>▲</b> (Up) | 1.In recording, Long press and hold the ▲ button over 5 seconds to start the WiFi. 2.Short press the ▲ button: switch "Front" / "Rear" / "2 Screens (Front / Rear)" / "2 Screens (Rear / Front)" |  |
| ▼(Down)       | Each time you press the ▼ button, you can change the audio recording ON/OFF.                                                                                                    |  |

## Recording

There are two recording methods: normal recording and emergency recording.

Two ways to start emergency recording

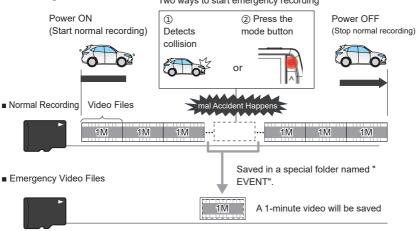

EVENT folder: where emergency recording saved

- · With the default settings, when the SD card is full, it will rewrite the oldest files that are not locked with the newest video.
- · If you operate a button immediately after the dash cam starts up or immediately after recording a recording file, it may not be recorded.

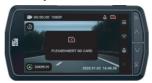

If the SD card has not been inserted, or if "Please insert SD card" is displayed, the video cannot be recorded

#### 1. Normal Recording

The dash cam start recording the video from car on (ACC ON) to car stop (ACC OFF) to the SD card at all times.

· Video Duration

Fach video is saved in "1 minute / 2 minutes / 3 minutes"

#### 2. Emergency Recording

When the emergency recording starts, there will be a warning.

Video Duration:

Displays the lock icon.

Video is saved in "1 minute"

#### ■G-Sensor

When the G-sensor detects a shock above a certain level, it will lock the video and save in the "EVENT" folder of the SD card.

G-Sensor Sensitivity

This function allows you to set the sensitivity of the G-sensor.

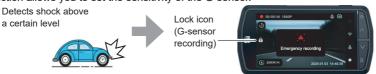

If the collision in the accident is weak, the G-sensor may not be able to detect it. In such a case, please check the video of normal recording.

#### ■ Manual lock recording

Pressing the MODE button in normal recording will lock the video and save it in the "EVENTS" folder on the SD card

Lock Icon (Emergency Recording)

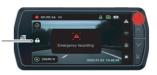

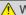

#### Warnings

👔 If you want to lock the video manually, please do so quickly after thoroughly checking the safety of your surroundings.

# **Default Setting**

The default set up of the dash cam are shown in the table below.

| Item            | Default  | Description                                                                                                    |
|-----------------|----------|----------------------------------------------------------------------------------------------------|
| Resolution      | 4K&1080P | 3840×2160(Front)<br>1920x1080(Rear)                                                                                                    |
| Video Duration  | 1 min    | Videos save in one-minute increments.                                                                                                    |
| Audio Recording | ON       | Record audio along with video.                                                                                                    |
| G-sensor        | Middle   | G-sensor Sensitivity.                                                                                                    |
| Screensaver     | 3 min    | When the video is being recorded and no operation is performed for up to 3 minutes, the screen will automatically go off. (Recording proceeds normally) |
| Exposure        | +0.0     | Determines the amount of light that will be captured when shooting video.                                                                               |
| Parking Monitor | OFF      | When it detects a collision, it will activate the emergency recording mode, and in addition, the recorded video will be automatically locked and saved. |
| System Beeps    | ON       | Operation sounds                                                                                                    |
| Auto shutdown   | 3 min    | When the cam stops recording for up to 3 minutes, it will automatically shut down                                                                       |
| Wi-Fi           | 5G       | The frequency band of the Wi-Fi.                                                                                                    |
| Speed Unit      | km/h     | The display speed unit                                                                                                    |

## **Playback**

#### 1.Playback the video

**1-1** Confirm that the dash cam is turned on, and if recording is in progress, press the OK button to stop recording.

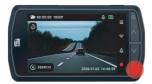

1-2 Press the MODE button
Press the MODE button, select "File", and then press the "OK" button.

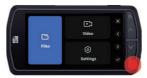

Select "File" and press the "OK" button.

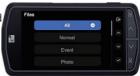

#### 2. Playing back videos on the dash cam

2-1 Select the video you want to play and press the OK button.

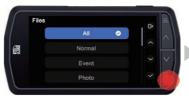

Displays the video selection screen.

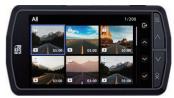

The video selection screen.

2 -2 Select the video you wan t to play and press the OK button.

Press the MODE button, select "File", and then press the "OK" button.

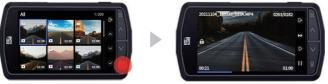

Playback the videos.

- X Videos are recorded in single 1-min files.
- X If the video has ended, it will return to where it started.
- X Files that are protected will be displayed as

## 3. Restart recording

When recording is restart, the recording mark will appear as " • "

3-1 Press the MODE button consecutively to back to the recording window.

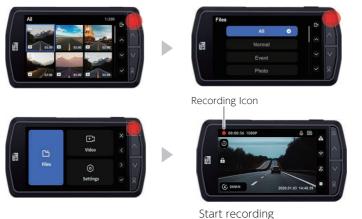

# Video playback mode

In video playback mode, you can playback recorded files on the front cam.

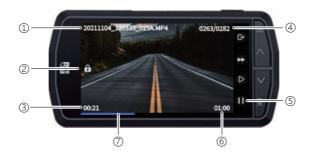

| No.           | Item                  | Introduction                                                   |                                           |
|---------------|-----------------------|----------------------------------------------------------------|-------------------------------------------|
| 1             | Video Name            | Videos named with the time and number, help to find the video. |                                           |
| 2             | Emergency video       | Files that are protected will be displayed as                  |                                           |
| 3             | Video Duration        | Displays the length of the currently playing recording file.   |                                           |
| 4             | Total number of files | The number of the playing file.                                |                                           |
|               |                       | Display                                                        | s the status of the operation as an icon. |
| ⑤ Pause/Start | $\triangleright$      | Now Playing                                                    |                                           |
|               |                       |                                                                | Paused                                    |
| 6             | Total Video Length    | Total duration of the video being played.                      |                                           |
| 7             | Timeline              | Indicates the playback progress of the video.                  |                                           |

#### ■ Function of the buttons in video playback mode

| Button   | Action         | Function                        |
|----------|----------------|---------------------------------|
| Power    | Preview window | /                               |
|          | Playing window | Stop the video                  |
| MODE     | Preview window | Back to the Preview window      |
|          | Playing window | Stop the video                  |
| <b>A</b> | Preview window | Go to the previous file         |
|          | Playing window | Faster playback, X2/X4/X8       |
| OK       | Preview window | Select the video                |
| UK       | Playing window | Play/Pasue the video            |
| •        | Preview window | Moves to the next video         |
|          | Playing window | Restore original speed playback |

# **Delete Emergency files**

#### 1.Find Emergency files

1-1 Press the OK button to stop recording, then press the MODE.

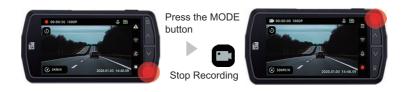

1-2 Select the "File" and open the Event.

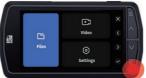

Select "File" and press the "OK" button.

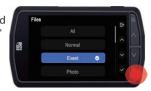

1-3 Select the video, press the OK button

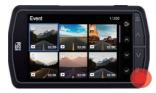

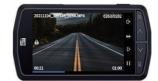

### 2.Unlock and delete

Unlock video files.

Select "Unprotect File" and press the "OK"

Press power button.

Press power button.

Protect File

Deleta File

Unprotect File

Unprotect File

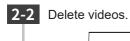

Select "Delete File" and press the "OK" button.

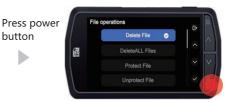

# Set up

- 1. Display the setting menu.
  - Press the OK button.

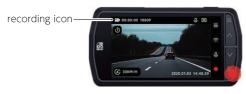

power button

Stop recording

\* The stopped recording icon will be displayed as

button

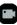

1-2 Press the MODE button, select "Settings", and press the "OK" button.

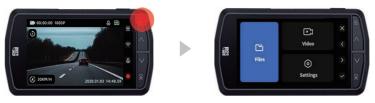

▲ ▼ Press the button to select [Video] and [Settings].

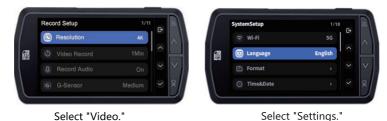

2. Restart recording

After completing the settings, follow the steps below to restart recording. When recording is restart, the recording icon display as "•".

2-1 Press the MODE button to return to the video recording window.

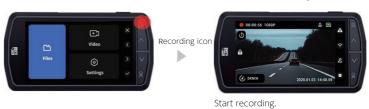

35

# **Setting menu**

# ■ Function of the buttons in the set up menu

| Button   | Function                     |
|----------|------------------------------|
| Power    | Back to the previous window. |
| Mode     | Back to the previous window. |
| <b>A</b> | Move to previous item.       |
| ▼        | Move to next item.           |
| OK       | Select the item.             |

# 1. Recording Settings

Setting video recording mode.

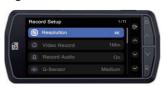

★ Default setting

| Item       | Setting  | Introduction         |
|------------|----------|----------------------|
|            | 4K(★)    |                      |
|            | 2K 60    |                      |
| Resolution | 2.7K     | Cuitaking recelution |
| Resolution | 2K       | Switching resolution |
|            | 1080P 60 |                      |
|            | 1080P    |                      |

| Item            | Setting   | Introduction                                                                     |  |
|-----------------|-----------|----------------------------------------------------------------------------------|--|
|                 | 1min( ★ ) | Sets the single video's duration                                                 |  |
| Video<br>Record | 2min      |                                                                                  |  |
| 1100014         | 3min      |                                                                                  |  |
| Record Audio    | ON( ★ )   | Turn on/off the audio.                                                           |  |
| Record Addio    | OFF       | rum on/on the audio.                                                             |  |
|                 | OFF       |                                                                                  |  |
| G-Sensor        | Low       | Sata the concer consitivity                                                      |  |
| G-Selisoi       | Medium(★) | Sets the sensor sensitivity.                                                     |  |
|                 | High      |                                                                                  |  |
|                 | +2.0      |                                                                                  |  |
|                 | +1.0      |                                                                                  |  |
| Exposure        | +0.0(★)   | This setting refers to the amount of light that is taken in when shooting video. |  |
|                 | -1.0      |                                                                                  |  |
|                 | -2.0      |                                                                                  |  |
| Car number set  | 1         | Sets the Car number                                                              |  |
| Parking         | ON( ★ )   | Turn on/off the parking monitoring                                               |  |
| monitoring      | OFF       | Turn on/off the parking monitoring                                               |  |
| Image           | OFF (★)   | Turn on/off the image rotation                                                   |  |
| rotation        | ON        | Turri on/on the image rotation                                                   |  |

| Item       | Setting      | Introduction                                  |
|------------|--------------|-----------------------------------------------|
|            | OFF(★)       |                                               |
| Time-lapse | 1 second     | Sets the time-lapse function                  |
| recording  | 5 second     |                                               |
|            | 10 second    |                                               |
|            | Date/Time    |                                               |
| Stamp      | Logo         | Sets the stamp to be displayed in the window. |
|            | number stamp |                                               |
|            | Speed        |                                               |
|            | GPS          |                                               |

# 2. System Settings

Check or change the common setting mode.

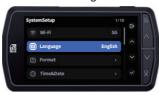

★ Default setting

| Item     | Settings | Introduction                         |  |
|----------|----------|--------------------------------------|--|
| Wi-Fi    | 2.4G     | Set the frequency band for the Wi-Fi |  |
| VVI-FI   | 5G(★)    |                                      |  |
| Language | 1        | Set the display language.            |  |

| Item            | Setting      | Introduction                                                                                                    |  |
|-----------------|--------------|----------------------------------------------------------------------------------------------------|--|
| Format          | ON           | Turn on or off reminders                                                                                                    |  |
| Reminder set up | OFF          | Turn on or on reminders                                                                                                    |  |
| Farment         | Cancel       | Format SD card                                                                                                    |  |
| Format          | OK           | ※ The locked video will be also delete.                                                                                                    |  |
| Time & Date     | /            | Sets the date/time.  X If GPS is used, the date and time will be calibration based on the timezone.  Press the MODE button on the date/ time setting window to return to the previous item. |  |
| Timezone        | 1            | Sets the GMT/Timezone.  XIf you are not sure the timezone you're located, please google it or contact us.                                                                                   |  |
| Coood Unit      | km/h( ★ )    | Cata the display aread unit                                                                                                    |  |
| Speed Unit      | MPH          | Sets the display speed unit.                                                                                                    |  |
|                 | OFF          | Over the set time and no operation, the                                                                                                    |  |
|                 | 1 Minute     | screen display will automatically turn off.  If you want to turn on the screen,press                                                                                                    |  |
| ScreenSaver     | 3 Minutes(★) | any button.  XYou can also turn the screen saver off                                                                                                    |  |
|                 | 5 Minutes    | manually.  XThe video is recording normally                                                                                                    |  |
| Device          | OFF          | Turn ON/OFF for the key tense                                                                                                    |  |
| Sound           | ON(★)        | Turn ON/OFF for the key tones.                                                                                                    |  |

| Item                  | Setting  | Introduction                             |
|-----------------------|----------|------------------------------------------|
|                       | OFF      | Standby state for over the set time, the |
| Non-Use<br>Auto Power | 1min     | dash cam will shut down automatically.   |
| Off                   | 2mins    | To turn on the power, press and hold the |
|                       | 3mins(★) | power button.                            |
| Default<br>Settings   | 1        | Restore the default settings.            |

# Reset

Reset the dash cam when there is a problem with it.

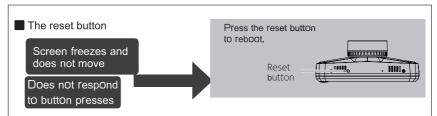

If it stops working or malfunctions, press the reset button on the bottom of the unit to restart the system.

Pressing the reset button will not erase the data recorded in the SD card.

# **How to use App**

#### 1.Download APP

### Android

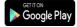

- 1. Open "Google Play"
- 2. Search for "YeecoreViewer".
- 3. Follow the instructions to install (free of charge).

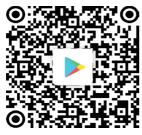

**Android QR Code** 

Scan the QR code and you can view the APP use introduction video on Youtube.

#### Link:

https://www.youtube.com/channel/ UCSv0mkwjhL3LgOTu4Gr9MAg

If you have any questions please contact us at first.

{support@yeecoreshop.com}

#### iPhone/iPad

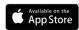

- 1. Open the "App Store"
- 2. Search for "YeecoreViewer".
- 3. Follow the instructions to install (free of charge).

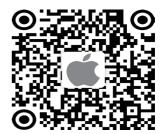

iPhone QR Code

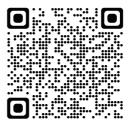

# 2. Connect your phone to the dash cam.

**2-1** ▲Long press and hold the up button

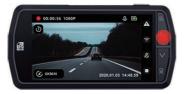

2-2 Wait a few seconds to check the Wi-Fi information.

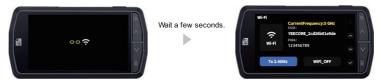

2-3 Connect your phone to the dash cam.

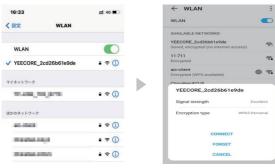

Turn on your phone's WLAN and Select the YEECORE WiFi.

Enter the password (PWA) and connect the network.

# 3.APP

# Open the YeecoreViewer App.

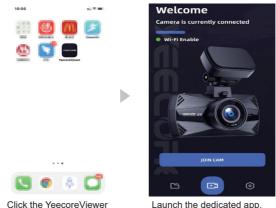

Launch the dedicated app.

# 4. App Introduction

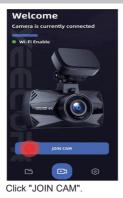

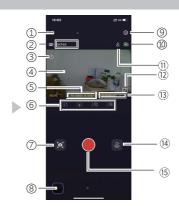

43

| No  | Item                    | Introduction                                                                                                    |
|-----|-------------------------|----------------------------------------------------------------------------------------------------|
| 1   | Back                    | Back to the previous window.                                                                                                   |
| 2   | Resolution              | Display the resolution                                                                                                    |
| 3   | Recording time          | Displays the recording time of the video.                                                                                      |
| 4   | Recording window        | Displays the recording image.                                                                                                  |
|     | Car License plate       | Displays the car license plate.                                                                                                |
| (5) | GPS                     | Display the latitude and longitude.                                                                                            |
|     | Speed                   | Display the driving speed.                                                                                                    |
| 6   | Front / Rear cam.       | Press the button to switch the camera display. "Front" "-" "Rear" "-" "Dual screen (front/rear)" "-" "Dual screen (rear/front) |
| 7   | Snapshot                | Press the button to take a snapshot.                                                                                           |
| 8   | Video Playback          | Press the button to the video selection window.                                                                                |
| 9   | Settings                | Press the button to display the setting window.                                                                                |
| 10  | micro SD card           | Displays the status of the SD card as an icon.                                                                                 |
| 11) | Audio recording         | This is displayed when the audio recording in the recording settings is set to [OFF/ON].                                       |
| 12  | Maximize display window | Maximize the recording image display window.                                                                                   |
| 13  | Date/Time               | Display the real date and time.                                                                                                |
| 14) | Audio button            | Press the button, you can turn on/off the audio recording.                                                                     |
| 15) | Video button            | Press the button, you can turn on/off the video recording.                                                                     |

# **Playback Video**

- 1. Display video playback mode.
  - 1-1 Press the button to the video selection window.

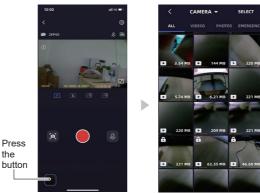

1-2 Press the "Camera" button to switch between "Camera" and "Local.

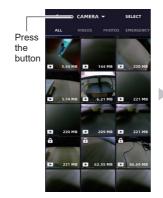

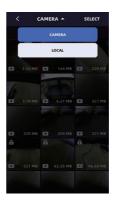

1-3 Click the "Select" button to select the file you want to "Download" or "Delete".

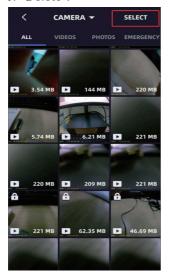

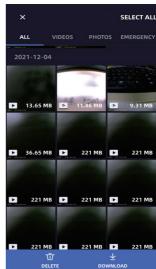

# **Reading Files**

Videos and photos recorded by this dash cam can be handled by a computer in the same way as ordinary files. They can be playback and on computer that meets the following specifications.

OS: Microsoft Windows 7, 8, 10CPU: Core2Duo equivalent, 2.0GHz or higher Memory: 2GB or higher

Recommended playback software: Windows Media Player (Windows standard)\*1

YeeCorePlayer (official viewer software)\*2

\*1: For Windows 7, please use the latest version (12.0.XXX). (As of August 2018)

\*2:Download the official viewer software: https://www.yeecoreshop.com/Support/

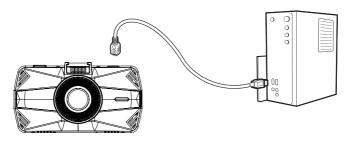

- For the latest information on supported OS and operating environment, please check the website.
- We can't guarantee this can work on all computers.
- $\ensuremath{\%}$  High resolution and FPS video may need high processing computer to play.

Depending on the computer environment you are using, the video may not play or work properly.

- \* If the CPU or memory is less than the operating environment, playback may be slow.

#### 1. Connect the dash cam to the PC.

1-1 Connect the dash cam to the PC.

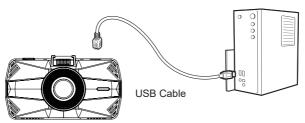

- 1-2 Open the SD card Folder and open the folder containing the file you want to play.
  - Folder Name

Normal Video ...... VIDEO Folder

Emergency Video......EVENT Folder

Snapshot..... PHOTO Folder

# 1-3 Double-Click the file

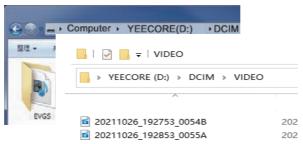

You can play it with the Windows Media Player.

# **PC Tool**

### 1. Preparing

Please download the official player software from our website and install it.

- Please refer to our website for installation instructions: 
   <a href="https://www.yeecoreshop.com/Support/">https://www.yeecoreshop.com/Support/</a>
- If you accidentally delete the viewer software, or if it no longer works properly due to an OS or system update, please download the latest version of the player software from our website.

### 2. Turn on the official player

**2-1** Click the [YeecorePlayer] icon on the desktop.

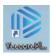

The YeecorePlayer will start.

# 3. Playing Record ed Files

3-1 Connect the dash cam to the computer

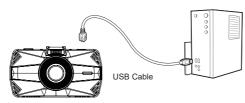

# 3-2 + Click the Icon

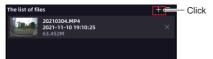

3-3 Select the connected SD card, and then click [OK].

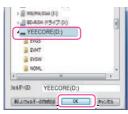

- Folder Name
   Normal Video......VIDEO Folder
   Emergency Video......EVENT Folder
   Snapshot......PHOTO Folder
- When you select an SD card, all the data will be loaded and displayed in the dedicated viewer software as one group of files from the start of recording to the end of recording.
- If you select one folder, only the data in this folder will be loaded.

#### 3-4 Double click the video

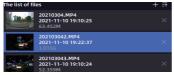

The video will be played.

# 4. Turn off the player

4-1 Find this close icon in the top right corner of the player

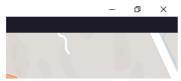

The player will close.

# Official Video Player

With the Official Video Player, you can play back videos and display your vehicle's position, route, speed and time.

\* Please refer to our website for installation instructions:

https://www.yeecoreshop.com/Support/download.php?class2=120

\* Internet connection is required to display the vehicle's GPS information.

# 1. The YeecorePlayer Introduction

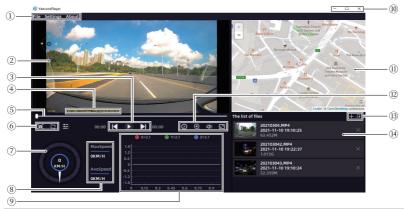

| No | Item     | Introduction                                                                      |
|----|----------|-----------------------------------------------------------------------------------|
|    | File     | Add Files: When the "Open File" window opens, select the folder you want to load. |
| 1  |          | Save as:<br>The "Save As" window will open and save the file wit<br>h a new name. |
|    | Settings | You can set the "Language", "Speed Unit", "Play<br>Mode", and "File Path".        |
|    | About    | You can find more information about YeecoreViewer.                                |

| No  | Item              | Introduction                                                                         |
|-----|-------------------|--------------------------------------------------------------------------------------|
| 2   | Video display     | Video display window                                                                 |
|     | Video Time        | The duration of the past video                                                       |
|     | Next              | Play next video                                                                      |
| 3   | Play/stop         | Play/stop the video.                                                                 |
|     | Previous          | Replay previous video                                                                |
|     | Video Duration    | the total video duration.                                                            |
|     | GPS               | Displays the latitude and longitude.                                                 |
| 4   | Speed             | Display the driving speed.                                                           |
|     | Recording time    | Displays the recording time of the video.                                            |
| (5) | Timeline          | It can be played from the clicked position.                                          |
|     | screens cutover   | Switch 1/2-screens play mode                                                         |
| 6   | Snapshot          | Press the button to take a snapshot.                                                 |
|     | Video settings    | Set the video.                                                                       |
| 7   | Driving Speed     | Display the driving speed in a board.                                                |
| (8) | The fastest Speed | Display the fastest driving speed.                                                   |
| 0   | Average speed     | Display the average driving speed.                                                   |
| 9   | G-sensor Sheet    | Displays the G-sensor data embedded in the video file in graphs on X, Y, and Z axes. |
|     |                   | Minimize: Minimize the window                                                        |
| 10  | Icon              | Maximize: Maximize the window                                                        |
|     |                   | Close: Close the player                                                              |

| No  | Item                  | Introduction                                                                                                    |
|-----|-----------------------|----------------------------------------------------------------------------------------------------|
| (1) | Map Display<br>Window | The loaded video is linked to OpenStreeMap and your vehicle's position will move.  If you are not connected to the Internet, the map (OpenStree Map) will not be displayed. |
|     | Playback speed        | You can change the playback speed.                                                                                                    |
|     | Enlarge the video     | Enlarge the video window.                                                                                                    |
| 12  | Adjusting the volume  | You can adjust the volume of the playback audio.                                                                                                    |
|     | Display window        | Press the button to switch between full-screen and in-<br>player display of the video.                                                                                      |
|     | Playlist order        | Sort the order of the videos in the playlist.                                                                                                    |
| 13) | Add files             | When the "Open File" window opens, select the folder you want to load.                                                                                                    |
| 14) | Document List         | Displays detailed information about the recorded file. When selecting a file, the background is highlighted (blue). Double-click the selected file to play it.              |

# **Frequent Q&A**

# I can't record any video.

■ Is the SD card inserted correctly?

When the SD card is not inserted or there is an error, or "Please insert SD card" is displayed.

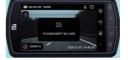

When the SD card is abnormal, video cannot be recorded. Please format the SD card in this unit.

If the message appears frequently, replace it with a new SD card.

■ Is the SD card full of protected files?

Protected files cannot be overwritten. You can delete all recorded files by unprotecting or formatting the SD card.

You can delete all recorded files by unprotecting or formatting the SD card.

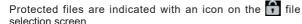

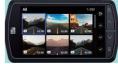

### Emergency video is not exist

■ Was the impact at the time of the accident weak?

If the collision at the accident is weak, the G-sensor may not be able to detect the collision. In this case, please check the video of the normal video.

# There are spots or bright s pot s on th e monitor screen

■ This is a phenomenon of the LCD panel, not a malfunction. Some of the effective pixels may be missing or constantly lit.

### The screen does not appear

Press any of the buttons.
The dash cam can turn on the screen display by pressing any of the buttons.

### It is difficult for this product to acquire GPS information

■ GPS reception signal will be affected.

Some car navigation GPS antennas may affect the GPS reception of this product.

Install the product as far away from the antenna as possible.

### It is difficult for this product to acquire GPS information

■ GPS reception signal will be affected. Some car navigation GPS antennas may affect the GPS reception of this product. Install the product as far away from the antenna as possible.

### When recording indoors, the video had horizontal stripes

Set the flicker to 50Hz or 60Hz according to the power frequency of the region, which varies from region to region.

### Circulation recording did not work or recording was interrupted

- The SD card may be a low-speed card. Use a U3 or higher speed SD card.
- If you use the SD card for a long time, the speed will slow down.
  It is recommended to format it with the camera.

### "File error" was displayed when playing video or photo files

■ This is the reason why the writing speed of the SD card is slow.

This is why SD card write speed is slow and some video and photo files may be abnormal. It is recommended that you format the SD card in your camera.

# Unable to read SD cards larger than 64G

■ The SD card is not formatted. It must be formatted with 32 KB FAT32 file system on the computer or Formatted with this product.

# **Specifications**

| Voltage           | DC5V                                                                         |
|-------------------|------------------------------------------------------------------------------|
| Power Rating      | 5W                                                                           |
| Pixels            | 8M pixels                                                                    |
| FOV               | Front: 157° Rear: 140°                                                       |
| Screen            | 3.0 inch full color LCD                                                      |
| Resolution        | Front(WDR): 4K(30FPS): 1440P(30FPS): 1080P(30FPS)<br>Rear(HDR): 1080P(30FPS) |
| Video duration    | 1 min/2 min/3 min                                                            |
| Storage           | Micro SD card: not include                                                   |
| Format            | MP4(Video)/JPG(Photo)                                                        |
| FPS               | 30 frame per second                                                          |
| Temperature range | -14°F ~ 158°F                                                                |
| Wi-Fi             | Built-in 2.4G/5G                                                             |
| GPS               | Built-in                                                                     |
| Audio             | Built-in microphone/speaker                                                  |
| G-Sensor          | Built-in                                                                     |
| USB port          | Type-C                                                                       |

 <sup>1:</sup> The recorded view differs depending on the resolution.

Due to the ultra-wide angle of the lens, the ratio of the horizontal, vertical and diagonal viewing angles will vary.

• The various names, company names, product names, etc., mentioned in this manual are trademarks or registered trademarks of the respective companies.

The TM and ® marks are not specified in the text.

# List of SD cards supported

| Storage       | micro SD card |
|---------------|---------------|
| Memory        | 8 ~ 512 GB    |
| Writing Speed | Above U3      |

<sup>\*</sup> The writing speed class is a speed standard for continuous writing.

# **Security Tips**

### Please observe the following safety precautions

# Warning

- Stop using the product immediately if there are the following abnormalities:
  - · Foreign into inside
  - · Immersed in water
  - Smoking internal
  - · Strange smell

Otherwise, it may occur in fire or electrocuted.

Please stop using the product, cut down the power and contact the support team.

- If you have a medical device, such as a pacemaker, check with the manufacturer of the medical electrical device or your doctor for information on the effects of the medical device.
- If you have a significant medical history, or are pregnant consult your doctor before using the device.
- If the device is not to be used for an extended period of time, disconnect the power cord from the device. Failure to do so may result in a discharged car battery and fire hazard

Don't attempt to disassemble or repair the device or its accessories unless servicing is carried out by profession personnel.

Non-compliance action may result in electric shock or malfunction. Leave all internal checks, adjustments and repairs to your dealer.

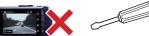

- Please avoid putting the device in the following places:
  Direct sunlight;
  Heaters;
  High humidity, dust or fumes.
- Do not place or heat the device in a fire, microwave oven, or high-pressure container. This may cause the appliance to burst, catch fire or cause burns.
- Do not insert pins, wires or other metal objects into holes or crevices.

Don't do it!
It may result in electric shock or malfunction.

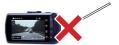

Don't use this product in places where its use is prohibited, such as hospitals and on aircraft

This may result in the failure of lectronice quipment or other components and ause serious accidents

Don't use the unit in environments with high levels of flammable gases. It may result in an explosion or fire.

Please keep the SD card and other accessories out of the reach of children to prevent accidental ingestion.

### Warning

- Don't continue to use the unit with condensation on the surface, as this may cause malfunction or heat generation. (Condensation may form on the unit when it is moved from a cooler to a warmer environment.)
- Don't drop the product or subject it to strong shocks as this may lead to damage or failure.
- Please handle with care to prevent oreign objects from entering the terminals. Foreign objects may result in malfunction.

Don't operate the unit when hands are wet. It may cause electric shock.

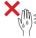

- Don't place magnets or other magnetic materials near the device
  - This may cause malfunction.

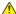

This device is a precision instrument. Due to static electricity or electrical noise, the program and hardware may be damaged. If the software or hardware are damaged, the unit will not operate.

# Warning

Attention: Different states have different laws regarding the installation of dash cams. In general, a dash cam is considered an obstruction if it occupies more than 5 inches on the driver's side or 7 inches on the passenger's side. This can result in you being ticketed (or worse, having an accident)

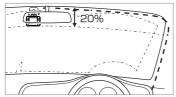

Install the device in a location where it will not interfere with driving or visibility, and where it will not interfere with the car's functions (brakes, steering wheel, etc.).

Wrong installation may result in a traffic accident

Don't install or wire the device near the airbag.

In the accident, the airbag may blow up and cause an accident or injury.

In addition, the cord may obstruct airbag function

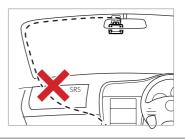

# Warning

Please pay attention to your own safety during installation; please check the product regularly.

Otherwise, injuries, accidents or property damage due to falling or dropping of the product may occur.

Please note the prominent part of the product.

Please avoid being hurt by the protruding part when installing and using.

Make sure the plug is fully inserted into the port.

Failure to do so may result in fire, electric shock or malfunction.

# Warning

If your vehicle is equipped with a continuous power supply cigarette lighter out let that provides a supply of energy even when the engine is turned off,unplug the cigarette lighter.

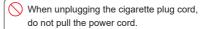

This could damage the cord and cause an electric shock or short circuit, which could result in a fire. Always unplug the cord without holding it.

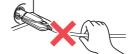

#### Micro SD Card

# **Marning**

Before inserting or removing the SD card, please make sure the dash cam is turned off.

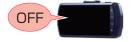

SD cards can only be inserted from one direction.

Make sure the card is inserted in the correct direction before inserting it.

Forcing the card in without following the correct orientation may result in damage to the device

#### •Operation and maintenance of the dash cam

- Please don't operate or look at the screen while you are driving.
- In some state, it is illegal to operate the dash cam in driving.
- Prohibit the driver from operating the dash cam while driving.
- Operating the dash cam as the vehicle is on may result in accidents due to in attention to the road

Please stop at a safe place and pull the side brake in advance, and then operate the dash cam

# **Precautions for Use**

- •We are not responsible for any personal violations. Please keep driving safely.
- We are not responsible for any incidental damage to the vehicle or on-board equipment due to the incorrect installation of dash cam.
- · We are not responsible for any damage caused by natural disasters, fire, other accidents, intentional or negligent acts of the customer, or modification of the product.
- · In no event shall the Company be liable for any damages resulting from failure to observe the instructions and other compliance requirements described in this manual.
- The specifications, appearance, icons, display names, and contents of the display of this product are subject to change without notice for the purpose of improvement.
- · We are not responsible for any discoloration or deformation of the vehicle caused by the installation of this product.

### ■ Precautions for Cigar Plug Cord

- · Please use the supplied cigarette plug cable only.
- · If the fuse inside the cable, replace it with a new commercially available fuse (2A). If the fuse blows immediately after replacement, stop sing the product immediately and contact your dealer or Customer Service Center for repair.
- · When replacing the fuse, be careful not to lose any parts.
- If the fuse is blown immediately, stop using the product immediately and ask your dealer or our customer service center to repair it.

### ■ Precautions for LCD panel

- Don't press down hard on the screen or operate it with sharp objects such as nails or pens.
- · Don't rub or scratch the screen with metal or other objects.
- When the temperature is extremely high, the screen may turn black. This is a characteristic of the LCD screen and is not a malfunction.
- The LCD screen is made with very highprecision technology and has more than 99.99% effective pixels, but there may be 0.01% missing pixels or pixels that light up constantly. Please be forewarned.
- When recording high-luminance images such as the sun, the image may appear as a black dot, but this is not a malfunction.

#### Precautions for GPS

- When using this unit for the first time, it may take more than 2 minutes for completing GPS positioning.
- If the windshield is tinted with metallic film or glass with low radio wave transmission (such as insulating glass with metal coating), GPS positioning may not be possible.
- The display of driving speed, driving route, distance, etc. is measured only by GPS signals and may vary depending on the positioning conditions.

#### ■ Filmed Images

Since this camera uses a wide-angle lens, some of the images may be distorted or shaded. This is a characteristic of the wide angle lens and is not an abnormality.

### ■ Precautions for SD card

- Please use an SD card reader that matches the capacity of the SD card you are using.
   If you use an SD card reader that doesn't support the capacity of your SD card, you may not be able to read or write to it and occur in data corruption.
- Be sure to insert/remove the SD card while the power is off. If the SD card is removed or inserted while the unit is operating, the SD card may be damaged, data may be lost, or other malfunctions may occur.
- The SD card consists of a NAND flash memory and a controller, and may have defective sectors

#### Precautions for Installation

- Install this unit correctly according to the instruction manual.
- Don't install products with GPS functions or VICS receivers near this unit. It may ause malfunction
- Don't place other objects around the unit, as they may be reflected in the image.
  - Don't use accessories other than those listed in this manual or sold separately. We are not responsible for the operation of the product when other accessories are used

### ■ Precautions for Recording

- The dash cam cam records images continuously, but does not guarantee that images quality will be recorded in all situations.
- · This dash cam is not guaranteed to be effective as evidence of an accident.
- In the event of a malfunction of the cam, or damage caused by the use of the camera, or loss, damage, or destruction of recorded images or data, the company assumes no responsibility whatsoever.

Please do not drive dangerously, such as

However, when data is repeatedly recorded, the location of the bad sectors cannot be determined and the apparent recordable area decreases.

However, if data is repeatedly recorded, the location of bad sectors cannot be determined and the apparent storage space decreases.

- It is recommended that you replace the SD card with a new one periodically. If the SD card is used for a long period of time, it may not be able to record properly due to numerous bad sectors, or it may become unusable due to an SD card error.
- If you use the camera for a long period of time, it may not be able to record properly due to a number of bad sectors, etc., or it may become unusable due to SD card errors.

If you have any questions, please contact us.

If you lose data while using this product, we will not be responsible for any warranty of the data.

Don't store any data other than that of the camera in the SD card. Don't put any data other than that of the device into the SD card. This may cause unstable operation.

#### Precautions for summer

When using a sunshade or other shade, don't place the dash cam between the windshield and the sunshade or other shade.

Doing so may cause the dash cam to malfunction due to heat buildup.

braking suddenly to check the operation of this unit.

- In order to record images properly, Iways keep the camera lens and the windshield of the vehicle clean.
- · The number of frames recorded may vary depending on the recording conditions.
- · Don't look at the power indicator or perate the camera while the vehicle is in motion.
- When using one-touch recording (manual recording), be sure to check the surrounding area for safety before operating the camera quickly.
- In the event of an accident, be sure to store the SD card to prevent the recording file fro m being overwritten.
- This unit is composed of precision electronic parts, and the following handling may damage the data.

#### ■Precautions for Combination

Please note that we can't guarantee the operation of the product in combination with another company's product, as we have not verified the operation.

Please be aware of this in advance.

#### ■ Precautions for Warranty

 This dash cam is covered by a one-year warranty from the date of purchase. (This dash cam comes with a one-year warranty.)

# What should I do if there is an acciden?

In the event of an accident, be sure to remove the SD card and store it in a safe place to prevent the event videos being overwritten.

It can be used as reference material in the event of an accident. It is not guaranteed to be effective as evidence of an accident.

#### ■ What if the cigarette plug cord is connected?

How to store the SD card in the event of an accident while the supplied cigarette plug cord is connected?

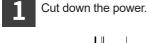

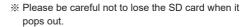

 Be careful not to drop the SD card from your hand when removing it; it is small and may get stuck between the seats if dropped in the car.

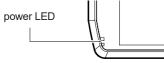

After the power is cut down, check that the power LED is off for at least 3 seconds.

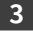

Storing the SD card

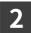

Push the SD card in, let it pop out a little, then pull it out.

### ■ What if the multi-battery or power supply with voltage monitoring function is connected?

The way to store SD card in the event of an accident while driving or parking with the optional multi-battery or power supply unit with voltage monitoring function connected.

If an accident occurs while driving

If an accident occurs while parking

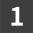

Cut down the power supply from car.

2.Parking records were made.

2.Disconnect the power cord from the unit's DC receptacle.

Remove from the device's DC out let .

Unplug the power cord from the front cam USB port

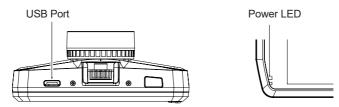

After the power is turned off, check that the power indicator is off for at least 3 seconds.

Push the SD card in, let it pop out a little, then pull it out.

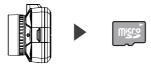

- \*Please be careful not to lose the SD card when it pops out.
- \*\* Be careful not to drop the SD card from your hand when removing it; it is small and can get stuck between the seats if dropped in the car.

# Storing the SD card

#### **Emergency Locking**

In the event that the power supply is suddenly cut off due to a serious accident, the emergency locking will save the currently recorded video from being damaged.

# Warranty

1.During the warranty period (one year from the date of purchase), the product will be repaired free of charge if it should fail under normal use.

If you wish to have the product repaired during the warranty period, please take the product and the warranty card to your dealer for repair.

- 3. In the following cases, the product cannot be repaired free of charge even within the warranty period.
  - (1) If the product has been tampered with, or if it has been repaired by anyone other than our designated service store.
  - (2) Failure or damage caused by transportation, moving, dropping, etc. after purchase.
  - (3) If the product is judged by our company to have malfunctioned due to improper use or storage by the customer.
  - (4) If the product has been tampered with or disassembled.
  - (5) Ageing, friction

# Support Service

If you have any issues with the product during the warranty period, please contact us through Amazon's "Order History" -> "Contact Seller" and we will resolve the problem as soon as possible.

#### How to contact us with email.

We provide 12 Months warranty from the date of purchase. If you have any issues, please contact us by sending an email to

"support@yeecoreshop.com".

Please include your order number and the details of your inquiry when you send it to us. We will solve the problem as soon as possible. Your satisfaction is the most important thing to us.

# Warranty

| Warranty Period       | 12 months from purchase                       |  |
|-----------------------|-----------------------------------------------|--|
| Product name          | Dash Cam D22                                  |  |
| Purchase Date         | Year Month Date                               |  |
| Customer              | Your name: Phone Number: Address: Store Name: |  |
| Issue information log |                                               |  |
|                       |                                               |  |
|                       |                                               |  |
|                       |                                               |  |
|                       |                                               |  |

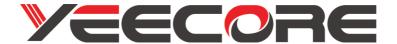

This device complies with part 15 of the FCC Rules.

Operation is subject to the following two conditions:

- (1) This device may not cause harmful interference, and
- (2) this device must accept any interference received, including interference that may cause undesired operation.

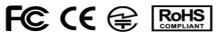

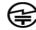

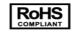

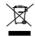

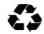